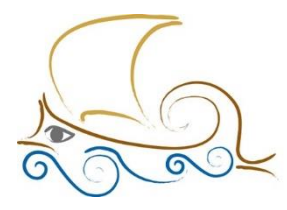

11° Δημοτικό Σχολείο Παλαιού Φαλήρου Έλένη Γλύκατζη Αρβελέρ"

# **ΕΙΣΑΓΩΓΗ ΣΤΟΝ ΠΡΟΓΡΑΜΜΑΤΙΣΜΟ ΚΑΙ ΤΗ ΡΟΜΠΟΤΙΚΗ**

**Μάθημα 5 ο**

### Η γάτα συζητά με το ποντίκι

Άνοιξε το προγραμματιστικό περιβάλλον του Scratch 2.0 Κάνε κλικ στο κουμπί «Εισαγωγή αντικειμένου από τη βιβλιοθήκη». Από τη βιβλιοθήκη επίλεξε το ποντίκι και μετακίνησε τη γάτα και το ποντίκι να βρίσκονται σε μια μικρή απόσταση μεταξύ τους (όπως φαίνεται στην παρακάτω εικόνα).

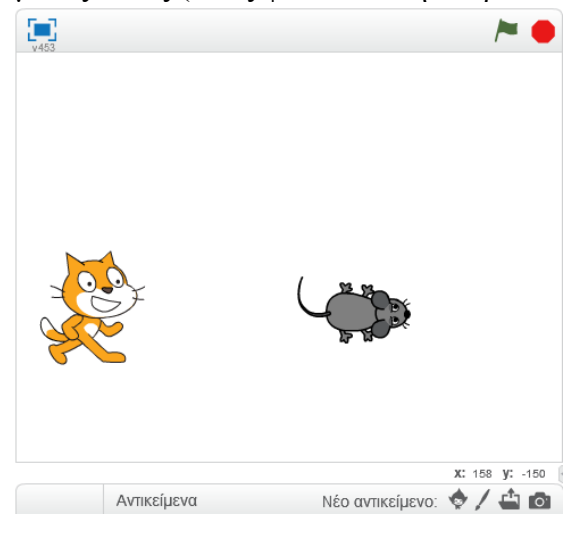

Εμφάνισε τις ιδιότητες του αντικειμένου «Mouse1» κάνοντας κλικ στο κουμπί που βρίσκεται στην πάνω αριστερή γωνία του αντικειμένου. Άλλαξε την κατεύθυνση του ποντικιού από 90° σε -90° περιστρέφοντας το κουμπί . Μετά την περιστροφή το Νέο αντικείμενο: ♦ / 4 0 7 ποντίκι κοιτάζει στα μάτια τη γάτα.

Κάνε κλικ στο κουμπί για να επιστρέψεις στη λίστα με τα αντικείμενα.

Στην περιοχή σεναρίων της γάτας δημιούργησε το παρακάτω πρόγραμμα :

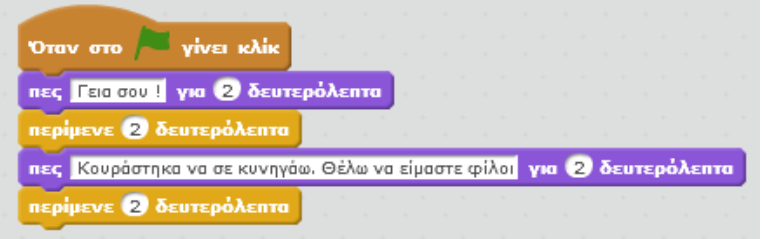

Στην περιοχή σεναρίων του ποντικιού δημιούργησε το παρακάτω πρόγραμμα :

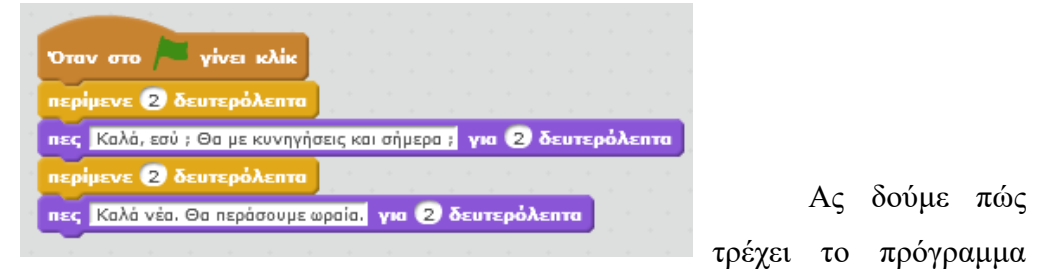

### βήμα – βήμα :

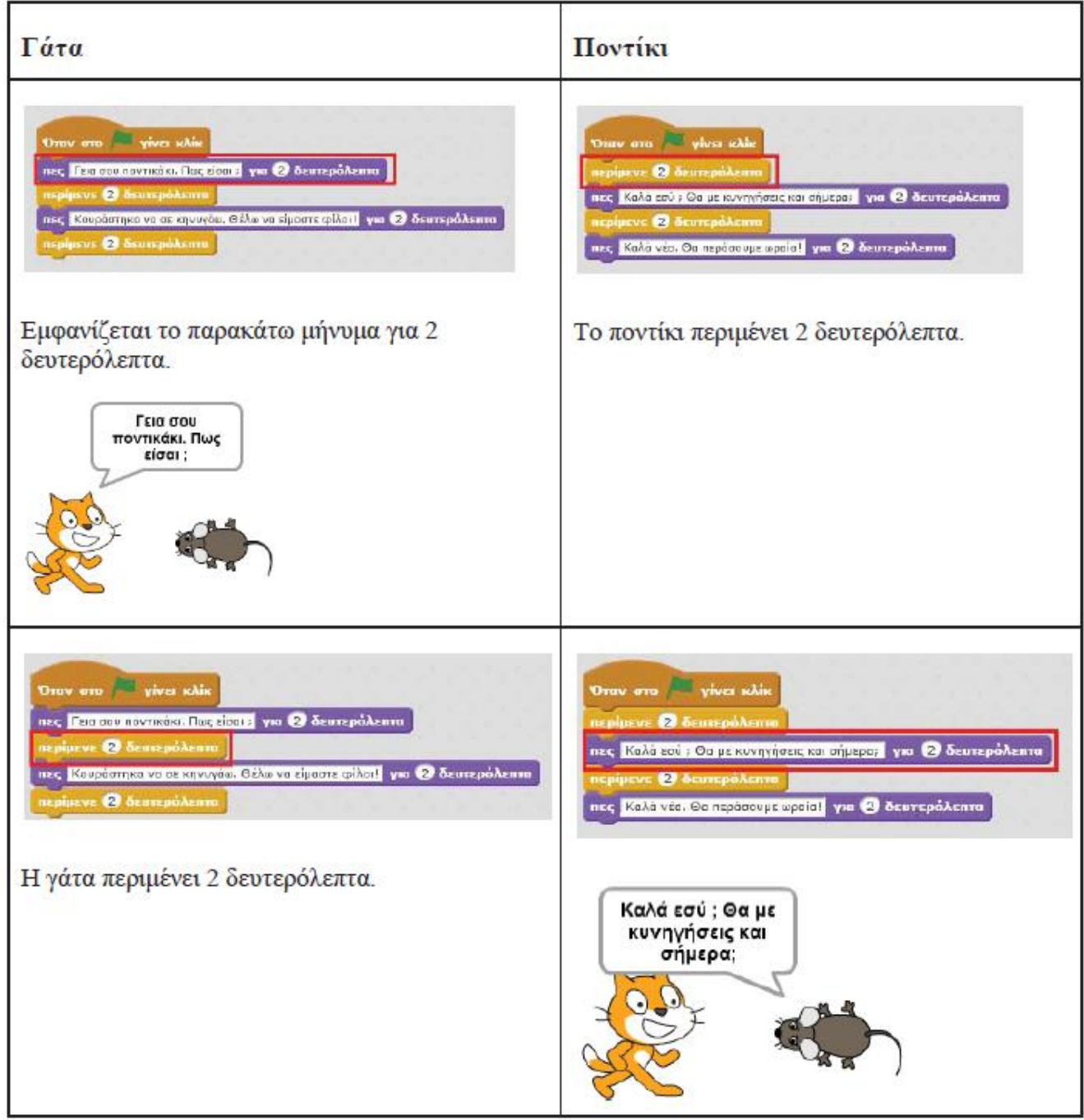

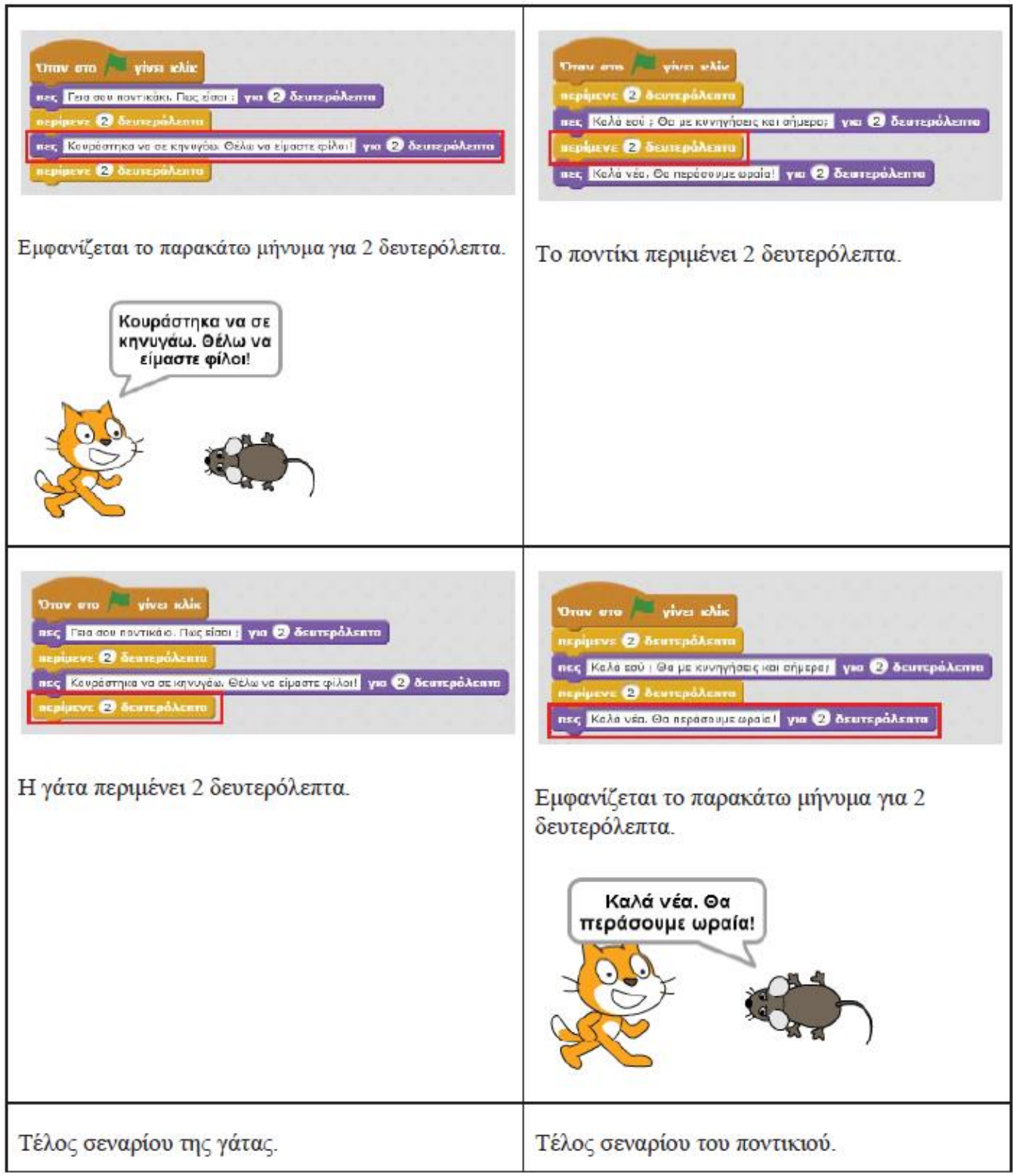

### Παιχνίδι ερωτήσεων!

Στη δραστηριότητα αυτή θα δημιουργήσουμε ένα απλό παιχνίδι ερωτήσεων. Το παιχνίδι θα αποτελείται από 2 ερωτήσεις. Αν οι απαντήσεις είναι σωστές τότε θα εμφανίζεται ένα μήνυμα επιτυχίας, διαφορετικά ο παίκτης θα ενημερώνεται για το λάθος του.

Άνοιξε το προγραμματιστικό περιβάλλον του Scratch 2.0. Στην περιοχή σεναρίων σύρε και άφησε το πλακίδιο με το σημαιάκι. Κάνε κλικ στην κατηγορία Αισθητήρες και στη συνέχεια σύρε και ένωσε την εντολή «ρώτησε \_\_\_\_\_\_\_ και περίμενε» με το πλακίδιο με το σημαιάκι.

Άλλαξε το περιεχόμενο της ερώτησης όπως φαίνεται στην παρακάτω εικόνα.

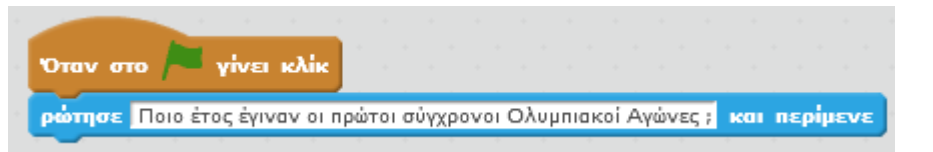

Κάνε κλικ στο πράσινο σημαιάκι στη σκηνή για να εκτελέσεις το σενάριο. Θα διαπιστώσεις ότι εμφανίζεται το ερώτημα της εντολής «ρώτησε \_\_\_\_\_\_\_ και περίμενε και στο κάτω μέρος της οθόνης υπάρχει πλαίσιο κειμένου στο οποίο πρέπει να πληκτρολογήσεις την απάντησή σου και στη συνέχεια να κάνεις κλικ στο κουμπί για να την υποβάλλεις.

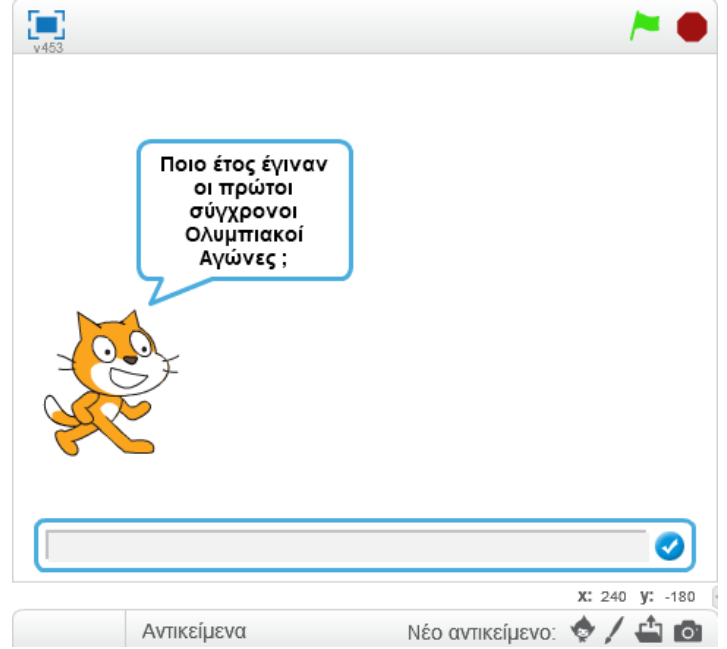

Κάνε κλικ στην κατηγορία Έλεγχος και στη συνέχεια σύρε και ένωσε την εντολή «εάν … τότε … αλλιώς» με την εντολή «ρώτησε \_\_\_\_\_\_\_ και περίμενε».

Κάνε κλικ στην κατηγορία «Τελεστές» και στη συνέχεια σύρε και τοποθέτησε τον τελεστή στη λογική συνθήκη της εντολής «εάν … τότε … αλλιώς».

Κάνε κλικ στην κατηγορία «Αισθητήρες» και στη συνέχεια σύρε και τοποθέτησε τη μεταβλητή στο απάντηση αριστερό μέρος του τελεστή .

Στη μεταβλητή αποθηκεύεται η απάντηση που δίνει ο παίκτης κάθε  $\overline{\phantom{a}}$  φορά.

Στο δεξί μέρος του τελεστή πληκτρολόγησε τη σωστή απάντηση στην ερώτηση.

Για να ολοκληρώσεις την πρώτη ερώτηση πρόσθεσε τις παρακάτω εντολές μέσα στην εντολή «εάν . . . τότε . . . αλλιώς»

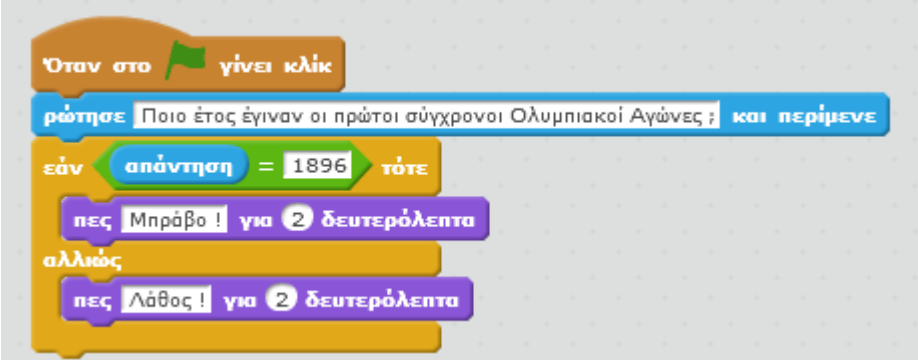

Εάν η απάντηση του χρήση είναι 1896 τότε εμφανίζεται το μήνυμα «Μπράβο !» για 2 δευτερόλεπτα.. Διαφορετικά, εμφανίζεται το μήνυμα «Λάθος!» για 2 δευτερόλεπτα..

Πρόσθεσε την παρακάτω ερώτηση.

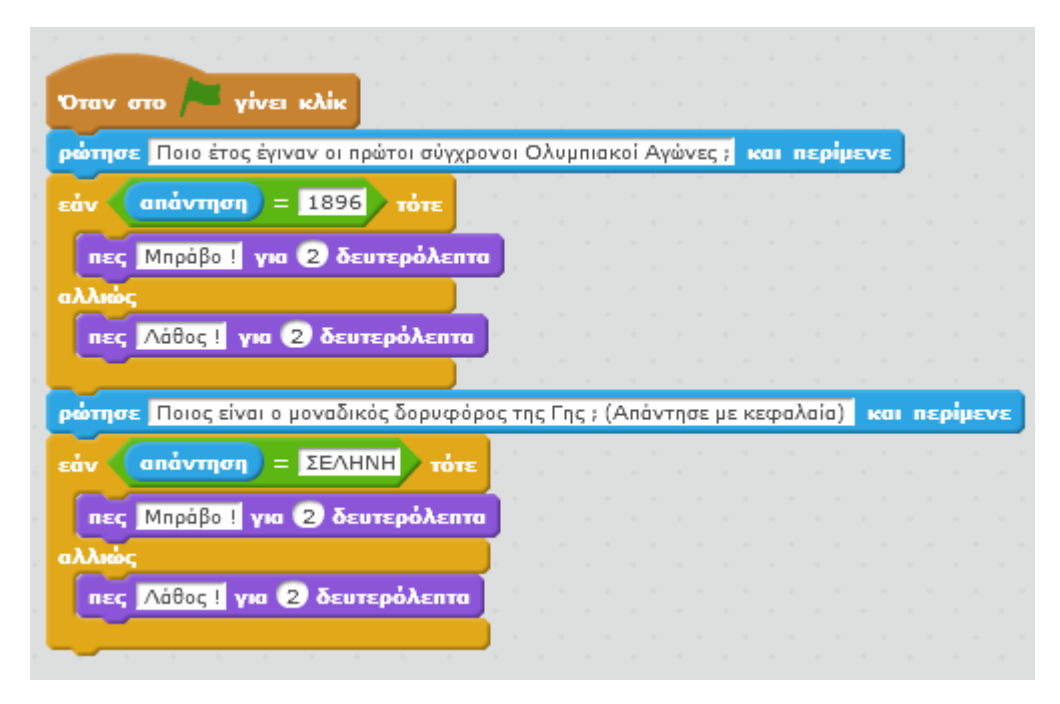

Κάνε κλικ στην πράσινη σημαία για να εκτελέσεις το σενάριο και απόλαυσε το παιχνίδι.

#### **Πρόβλημα:**

Πρόσθεσε άλλες 2 ερωτήσεις στο παραπάνω παιχνίδι.

Μπορείς να εκτελέσεις και να δεις τις εντολές του προγράμματος «Παιγνίδι ερωτήσεων στο Scratch» στη διεύθυνση: https://scratch.mit.edu/projects/83189542/

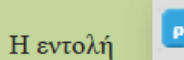

και περίμενε ρώτησε |

Η εντολή «ρώτησε ... και περίμενε» παρουσιάζει στον χρήστη μια ερώτηση και σταματάει την εκτέλεση του σεναρίου μέχρι να απαντήσει ο χρήστης. Μόλις ο χρήστης απαντήσει, αποθηκεύει την απάντηση στην μεταβλητή «απάντηση» και το σενάριο συνεχίζει να εκτελείται.

### Αριθμομηχανή

Στη δραστηριότητα αυτή θα δημιουργήσεις μια απλή αριθμομηχανή η οποία θα μπορεί να εκτελεί τις 4 βασικές πράξεις (πρόσθεση, αφαίρεση, πολλαπλασιασμός, διαίρεση) ανάμεσα σε 2 αριθμούς. Άνοιξε το προγραμματιστικό περιβάλλον του Scratch 2.

Κάνε κλικ στην κατηγορία «Δεδομένα». Κάνε κλικ στο κουμπί «Δημιουργήστε μια μεταβλητή». Στο αναδυόμενο παράθυρο πληκτρολόγησε το όνομα της πρώτης μεταβλητής Ονόμασε αυτή τη μεταβλητή «Αριθμός 1» :

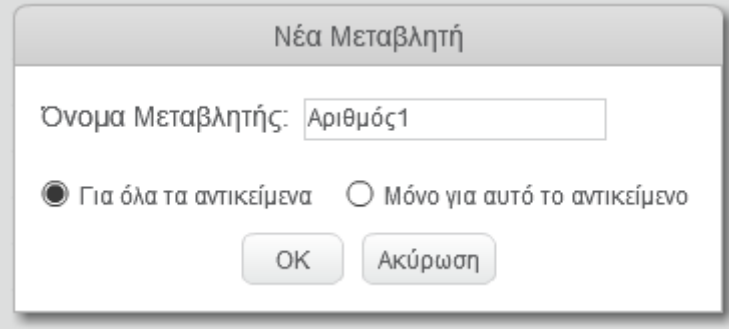

Δημιούργησε και μια δεύτερη μεταβλητή με όνομα «Αριθμός 2». Οι δύο μεταβλητές εμφανίζονται στη σκηνή .

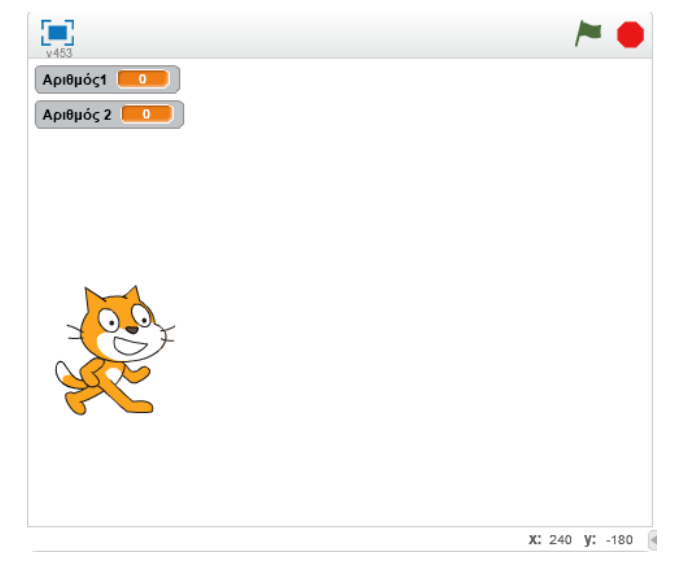

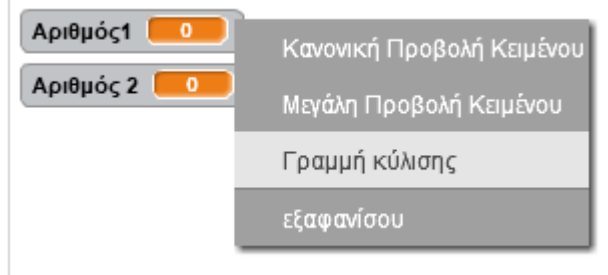

V 400

Κάνε δεξί κλικ στη μεταβλητή «Αριθμός 1» και στο αναδυόμενο μενού που θα εμφανιστεί επίλεξε «Γραμμή κύλισης» για να προσθέσεις μια γραμμή κύλισης στη μεταβλητή αυτή. Πρόσθεσε μια γραμμή κύλισης και στη μεταβλητή «Αριθμός 2».

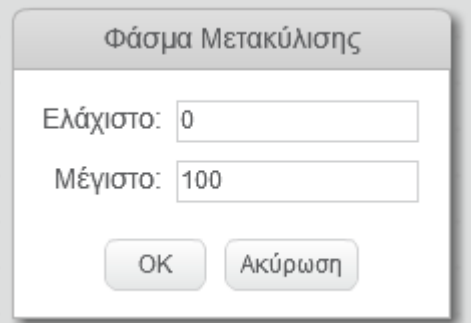

Όρισε το εύρος τιμών που μπορεί να πάρει κάθε μεταβλητή. Για να το κάνεις αυτό κάνε δεξί κλικ στη μεταβλητή «Αριθμός 1» και στο αναδυόμενο μενού που θα εμφανιστεί επίλεξε «Ορισμός μετακύλισης σε ελάχιστο και μέγιστο».

Στο αναδυόμενο παράθυρο μπορείς να ορίσεις την ελάχιστη και τη μέγιστη τιμή που μπορεί να πάρει η μεταβλητή «Αριθμός 1». Άφησε όπως είναι τις τιμές και κάνε κλικ στο κουμπί «ΟΚ».

Όρισε με παρόμοιο τρόπο το εύρος τιμών και για τη μεταβλητή «Αριθμός 2». Μετακίνησε τη μπάρα κύλισης για να δώσεις τιμή σε κάθε μεταβλητή.

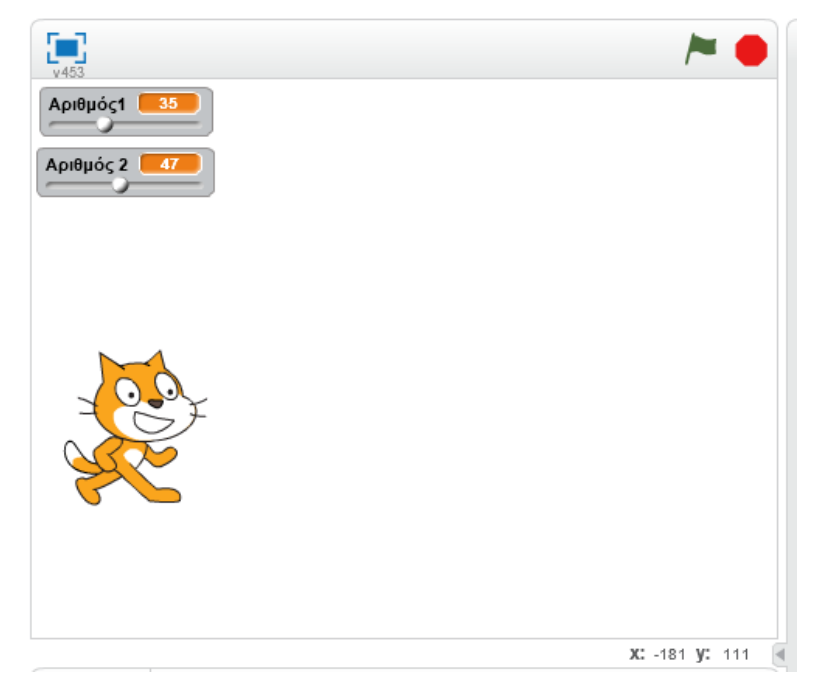

Κάνε κλικ στο κουμπί «Εισαγωγή Αντικειμένου». Από τη βιβλιοθήκη, επίλεξε την κατηγορία «Πράγματα», στη συνέχεια επίλεξε το «Button3» και κάνε κλικ στο κουμπί «ΟΚ».

Επίλεξε το αντικείμενο «Button3».

Κάνε κλικ στην κατηγορία *«Ενδυμασίες».* Πρόσθεσε στην *ενδυμασία 1* το σύμβολο της πρόσθεσης όπως φαίνεται στη διπλανή εικόνα.

Με αυτόν τον τρόπο δημιούργησες το κουμπί της πρόσθεσης για την αριθμομηχανή. Με παρόμοιο τρόπο πρόσθεσε και τα υπόλοιπα κουμπιά της αριθμομηχανής.

Επίλεξε το κουμπί της πρόσθεσης και κάνε κλικ στο **και** κουμπί του αντικειμένου. Άλλαξε το όνομα του αντικειμένου σε «Πρόσθεση».

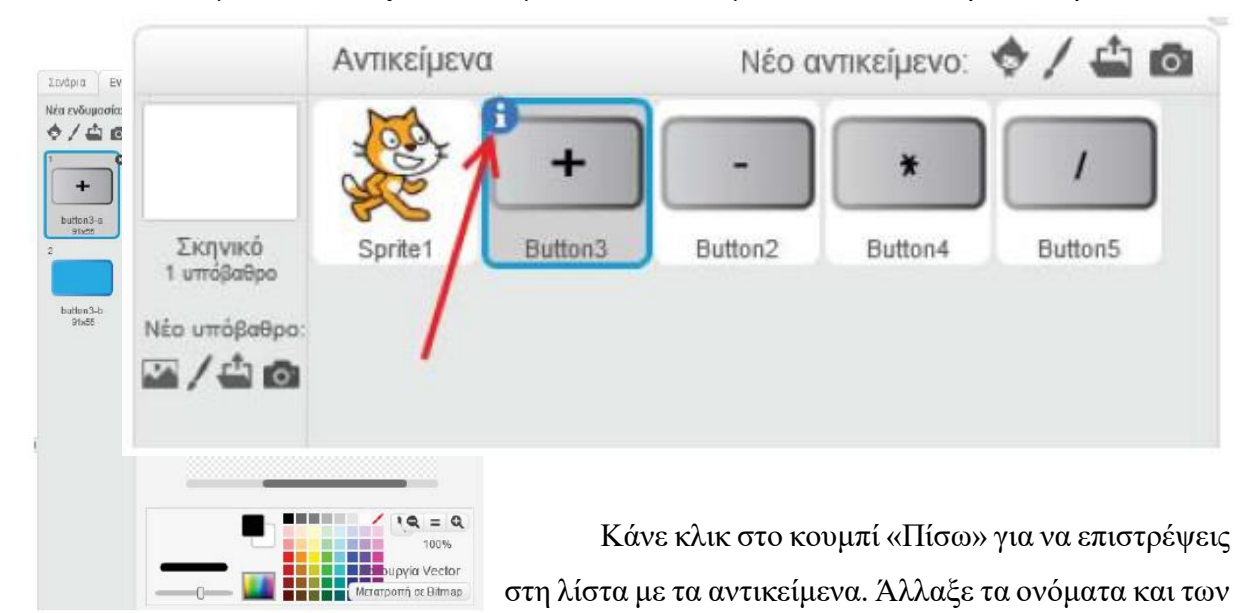

υπόλοιπων αντικειμένων.

Κάθε φορά που ο χρήστης κάνει κλικ σε ένα από τα κουμπιά της πρόσθεσης, της αφαίρεσης, του πολλαπλασιασμού και της διαίρεσης η γάτα πρέπει να το μαθαίνει ώστε με τη σειρά της, να κάνει την αντίστοιχη πράξη και να εμφανίζει το αποτέλεσμα στη σκηνή.

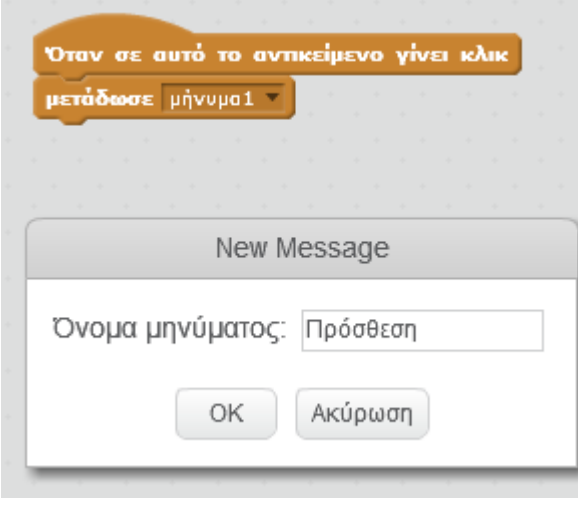

Επίλεξε το αντικείμενο «Πρόσθεση». Από την κατηγορία. «Συμβάντα» σύρε και άφησε στην περιοχή των σεναρίων την εντολή «Όταν σε αυτό το αντικείμενο γίνει κλικ».

Σύρε και ένωσε την εντολή «μετάδωσε message1» με την προηγούμενη εντολή. Στην εντολή «μετάδωσε» κάνε κλικ στο κάτω βέλος

και στη συνέχεια κάνε κλικ στην επιλογή «Νέο μήνυμα ... ». Στο αναδυόμενο παράθυρο, στο πεδίο «Όνομα μηνύματος», πληκτρολόγησε τη λέξη «πρόσθεση».

Μόλις εκτελεστεί η εντολή «μετάδωσε πρόσθεση» ένα μήνυμα με περιεχόμενο τη λέξη «πρόσθεση» θα μεταδοθεί (και στη συνέχεια θα ληφθεί από όλα τα αντικείμενα του έργου σου. Με αυτόν τον τρόπο η γάτα καταλαβαίνει πότε ο χρήστης πατάει το κουμπί της πρόσθεσης.

Από την κατηγορία «Συμβάντα» σύρε και άσε στον χώρο των σεναρίων την εντολή «Όταν λάβω το πρόσθεση»

Από την κατηγορία «Όψεις» σύρε την εντολή «πες … για … δευτερόλεπτα» και ένωσέ την με την προηγούμενη εντολή.

Από την κατηγορία «Τελεστές» σύρε τον τελεστή και τοποθέτησέ τον μέσα στην εντολή «πες... για ... δευτερόλεπτα» όπως φαίνεται στην παρακάτω εικόνα.

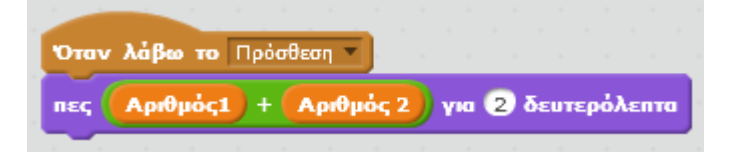

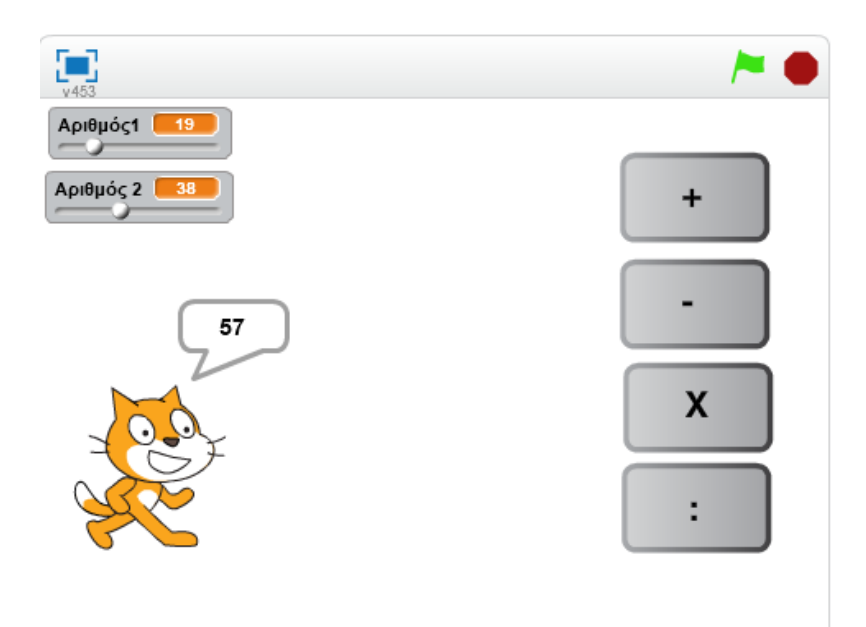

#### Με παρόμοιο τρόπο δημιουργούμε τα σενάρια για τις υπόλοιπες πράξεις.

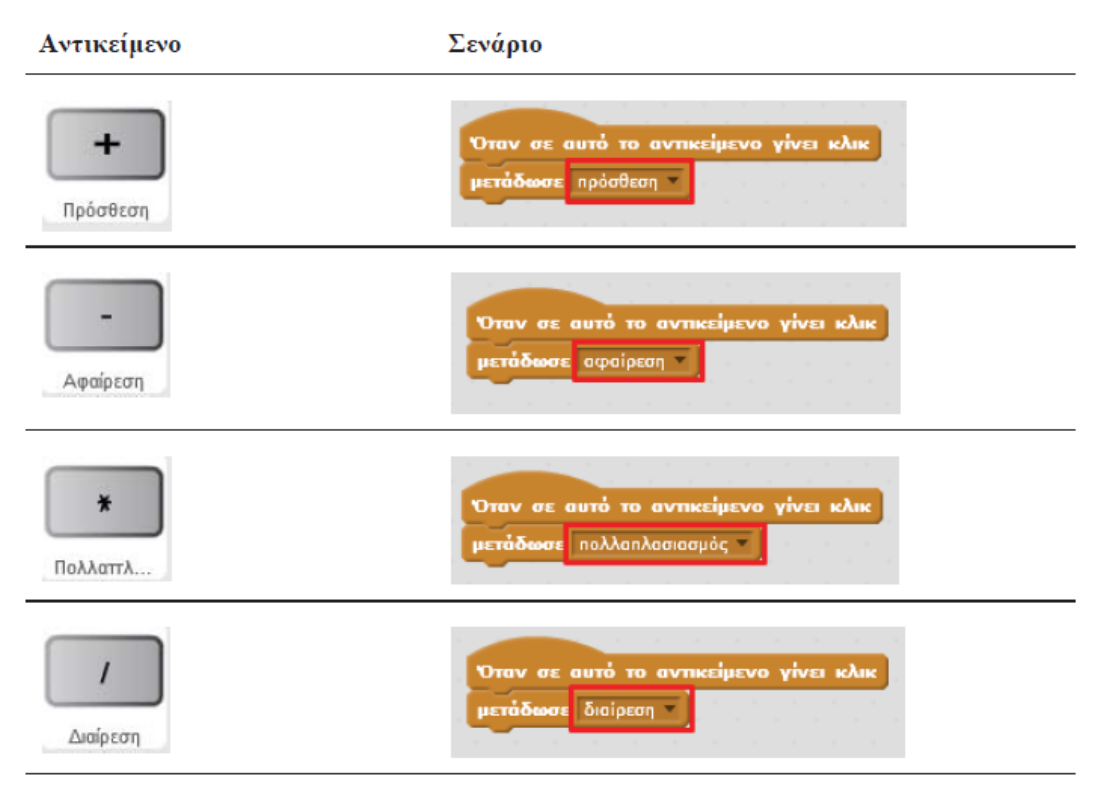

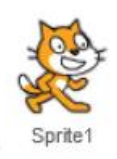

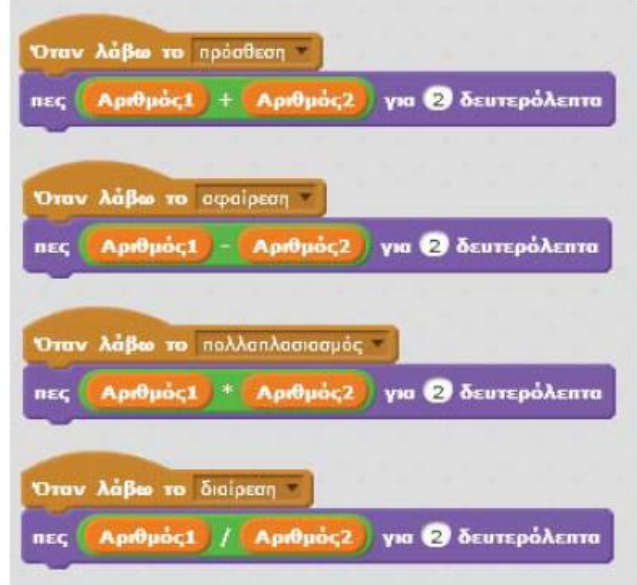

ΠΡΟΒΛΗΜΑ : Τι αποτέλεσμα μας δίνει η γάτα στην περίπτωση που η μεταβλητή «Αριθμός1» έχει την τιμή 50, η μεταβλητή «Αριθμός2» έχει την τιμή 0 και πατήσεις το κουμπί της «Διαίρεσης»;

Μπορείς να διορθώσεις το παραπάνω πρόβλημα (δηλαδή, το πρόβλημα της διαίρεσης με το 0);

### Λίγα λόγια για τις Μεταβλητές

Οι μεταβλητές είναι συμβολικά ονόματα που αντιστοιχούν σε θέσεις μνήμης του υπολογιστή.

Οι μεταβλητές χρησιμοποιούνται για την αποθήκευση και διαχείριση δεδομένων σε ένα πρόγραμμα (π.χ. σε μια μεταβλητή μπορείς να κρατάς το σκορ ενός παιχνιδιού)

Μια μεταβλητή (δηλαδή μια θέση μνήμης) μπορεί να έχει μόνο μια τιμή κάθε φορά.

Η τιμή μιας μεταβλητής είναι η τελευταία που έχουμε εκχωρήσει σε αυτή.

#### Μεταβλητές στο Scratch 2.0

Στο Seratch 2.0 για να δημιουργήσεις μια μεταβλητή κάνεις κλικ στην εντολή «Δημιουργήστε μια μεταβλητή» της κατηγορίας «Δεδομένα».

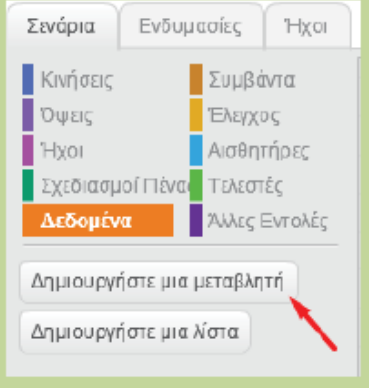

Για να δώσεις τιμή σε μια μεταβλητή χρησιμοποίησε την εντολή

## όρισε το σκορ <sup>-</sup> σε <mark>0</mark>

Με το μαύρο κάτω βελάκι επιλέγεις τη μεταβλητή (μεταβλητή σκορ στην παραπάνω εντολή) και στο λευκό πλαίσιο (τιμή 0 στην παραπάνω εντολή) συμπληρώνεις την τιμή που θέλεις να εκχωρήσεις στη μεταβλητή.

Για να αναφερθείς στην τιμή μιας μεταβλητής, χρησιμοποίησε το πλακίδιο με το όνομα

της μεταβλητής π.χ. (σκορ)

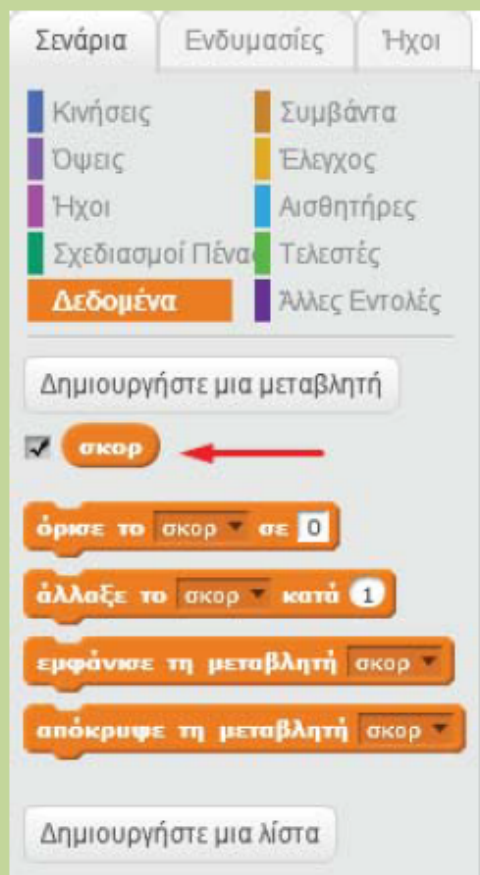